# User manual JPR for CH (Swiss) tiles (J4CHT.exe)

# JPR for NL (Dutch) tiles (J4NLT.exe)

# JPR for GB (Great Britain) tiles (J4GBT.exe)

# <span id="page-1-0"></span>Index

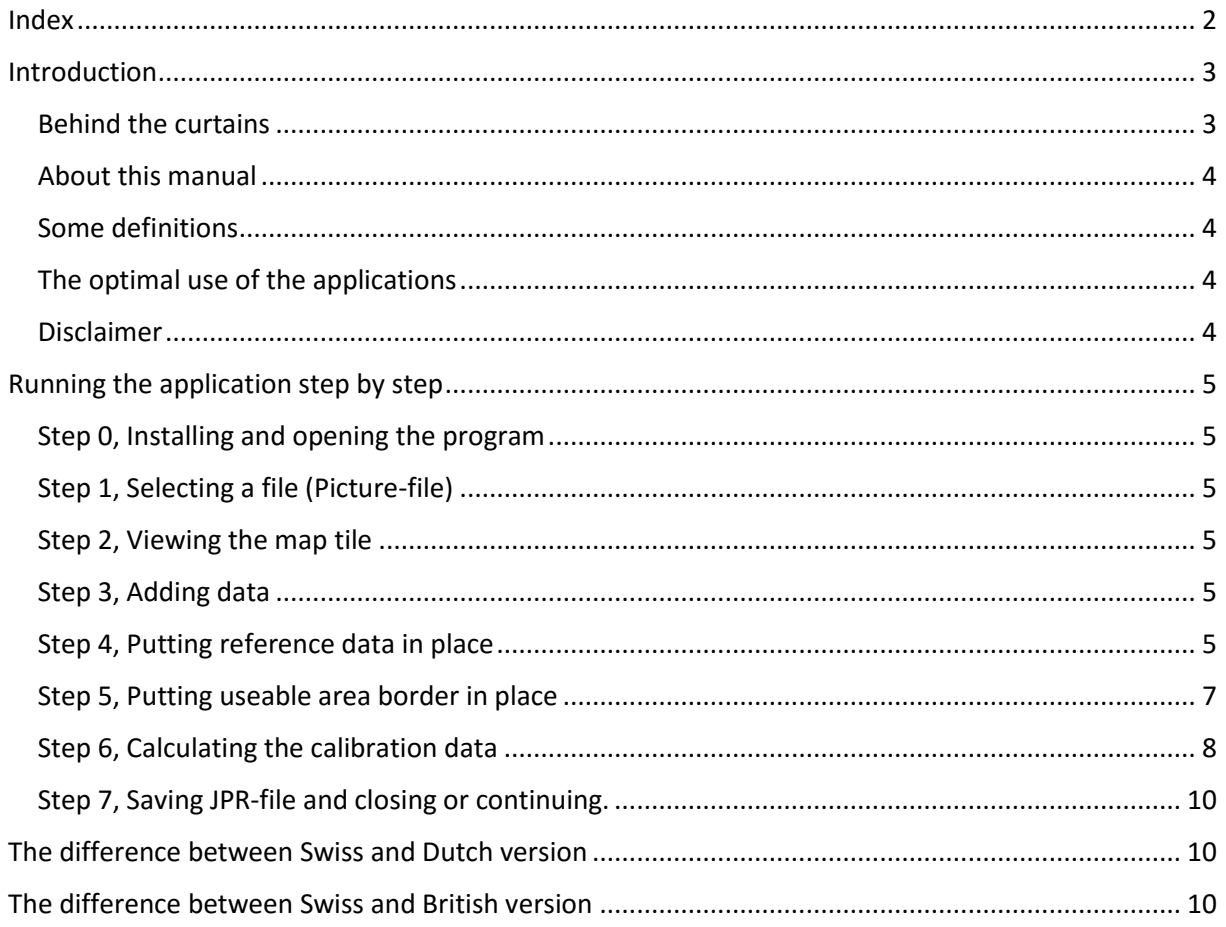

## <span id="page-2-0"></span>Introduction Some words in advance

Building a GPS related application is the cross pollination of two of my hobbies, Maps/GPS and building Visual Basic applications. This applications is about geo-referencing self-created rastermaps<sup>1</sup>. Several applications, for instance Memory-Maps®, FUGAWI®, PathAway® and OZI® uses reference files, the first three uses JPR-files and OZI® use MAP-files<sup>2</sup>. As a user of Memory-Maps® I concentrated on referencing with JPR-files. The specifications for these files you will find on the website of FUGAWI®<sup>3</sup> .

Geo-referencing can be a time-consuming an painstaking procedure. For every self-created map you must find at least three significant apparent points<sup>4</sup> on you map and there geographical coordinates. In some cases automation of the process is possible. The main condition is a coordinate-grid on your map. I wrote the application in three versions, one for Swiss-maps (J4CHT.exe), one for Dutch-maps (J4NLT.exe) and one for British-maps (J4GBT.exe). My choice was based on my countries of interest en and open-information about the specific geographical-grid.

#### <span id="page-2-1"></span>Behind the curtains

The core step in the applications are some mathematical approximate calculations, which I found on the internet. These calculations convert native coordinates to geographical coordinates in latitude and longitude (WGS84).

The Swiss version (J4CHT.exe) of the application is are based on the document "Approximate solution for the transformation CH1903 ⇔ WGS84" published by "Bundesamt für Landestopografie swisstopo" in October 2005. The precision of the used approximate formulas is better than 4 metres. If you accept the fact that your position maybe 2 pixels off grid<sup>5</sup> you can use the application for maps with a scale 1:20000 or smaller (1:25000, 1:50000, etcetera).

The Dutch version (J4NLT.exe) is bases on the information I found in the forum "GEOCHACHING.NL"<sup>6</sup> (with regards to "DeBruineBeren"). The precision is described as "For normal use". My interpretation: then application useful for scales 1:25000 or smaller.

The British version (J4GBT.exe) is based on the formula's in the document "A guide to coordinate systems in Great Britain D00659 v2.1 Dec 2010"and the VBA-code in the corresponding spreadsheet "projection-and-transformation-calculations.xls", both issued by Ordnance Survey. The precision of the used approximate formulas is better than 5 metres. If you accept the fact that your position maybe 2 pixels off grid<sup>7</sup> you can use the application for maps with a scales 1:25000 or smaller.

(Be aware of the accuracy of your GPS. According to "Wikipedia" (English version) between 3 and 5 meter. If you accept the fact that your position maybe 2 pixels of grid<sup>8</sup> you can use the application for maps with a scale 1:25000 or smaller. Worst case scenario: 2 pixels for the map and 2 pixels for the GPS is 4 pixels. This means 10 meter off grid).

 $\overline{\phantom{a}}$ 

 $<sup>1</sup>$  Maps based on pixels, not on vectors.</sup>

<sup>&</sup>lt;sup>2</sup> Conversion from JPR-file to MAP-files is possible. Have a look on the website of OZI®.

<sup>&</sup>lt;sup>3</sup> Or just Google<sup>®</sup> "FUGAWI" and "JPR".

<sup>4</sup> J4CHT.exe, J4NLT.exe and J4GBT.exe uses 4 reference points

<sup>5</sup> Based on 254 Dot per inch/500 dot per kilometer.

<sup>6</sup> <http://forum.geocaching.nl/index.php?showtopic=7886>

<sup>7</sup> Based on 254 Dot per inch/400 dot per kilometer.

<sup>8</sup> Based on 254 Dot per inch/400 dot per kilometer.

#### <span id="page-3-0"></span>About this manual

This manual is telling the mainstream story and uses the Swiss version. Is doesn't tell all the small details; the application has tooltips an warnings in place at the crucial moments/places. It doesn't include the format details for the calibration process. Please look these details up on the websites of Memory-Maps®, FUGAWI®, PathAway® and/or OZI®.

#### <span id="page-3-1"></span>Some definitions

Picture: Image-file representing the map in raster format<sup>9</sup>. Picture X coordinate: amount of pixels from left to right. Picture Y coordinate: amount of pixels from top to bottom. Map: Original map. Map X coordinate: Easting/X coordinate in the native grid. Map Y coordinate: Northing/Y coordinate in the native grid. Reference point: Point on the map/picture with a known map and picture coordinates. Map tile: Picture-file with corresponding reference file (JPR).

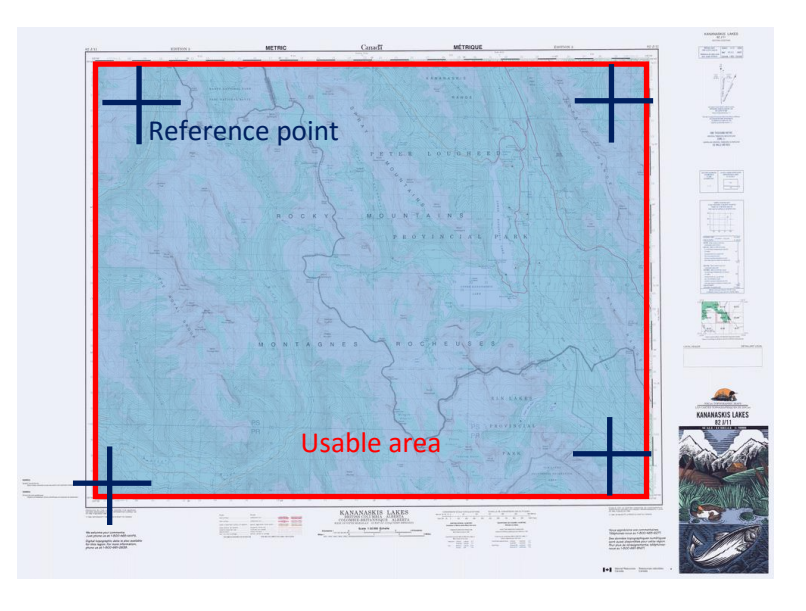

Usable area: Part of the picture containing map information. Calibration data: calculated latitude and longitude data for the reference points.

### <span id="page-3-2"></span>The optimal use of the applications

In the image above reference points, border usable area and picture border differs. The applications are optimized for the situation where picture an usable area border matches and the reference points represents the corners of these borders.

### <span id="page-3-3"></span>Disclaimer

This application is provided "as is". The use of the application is on your own risk. Direct or indirect damage by using this application is users responsibility, not the application-builders. Redistribution by a third party (commercial of non-commercial) is prohibit. Download the application direct form [www.hzns.nl.](http://www.hzns.nl/)

 $\overline{\phantom{a}}$ 

<sup>9</sup> In JPG-, PNG- or TIF-format

## <span id="page-4-0"></span>Running the application step by step

#### <span id="page-4-1"></span>Step 0, Installing and opening the program

Installing the application is quite simple. Just download J4CHT.zip from [www.hzns.nl,](http://www.hzns.nl/) unpack the ZIPfile, run setup.exe and follow the setup-instructions.

#### <span id="page-4-2"></span>Step 1, Selecting a file (Picture-file)

The first step is selecting your picture-file. By clicking the "Select picture file"-button you can select your picture-file. The select-options are limited to the JPG, TIF or PNG file-format.

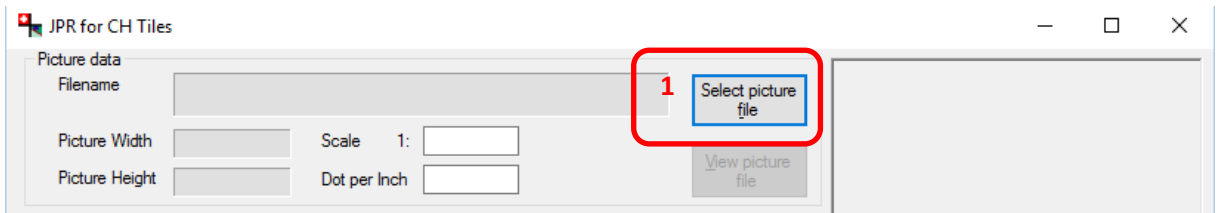

If you picture has a colour depth more than 256 colours (8-bit), you will get a warning, but is doesn't stop the procedure.

#### <span id="page-4-3"></span>Step 2, Viewing the map tile

If you like to check the selected map, use the "View Picture-file"-button.

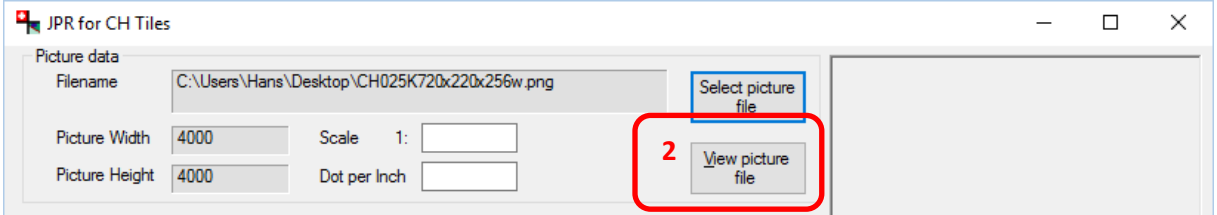

If the file is too large the application may crash.

#### <span id="page-4-4"></span>Step 3, Adding data

The next step is inserting the scale factor and the resolution in Dot per inch

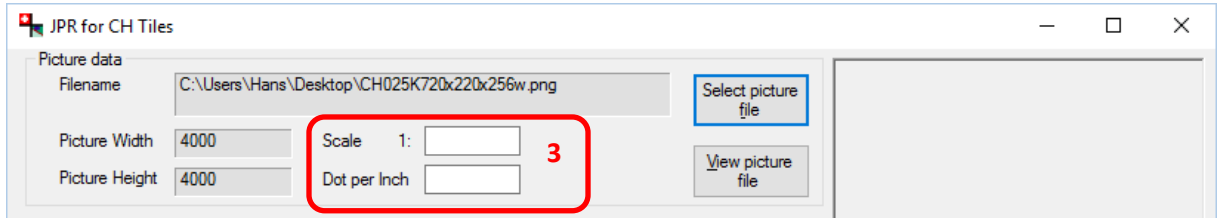

#### <span id="page-4-5"></span>Step 4, Putting reference data in place

Reference data means linking a specific pixel in the picture to the referencing Swiss gird coordinate. The application needs four reference points. In each corner one. Not necessarily exact the corner, but if so, it is convenient.

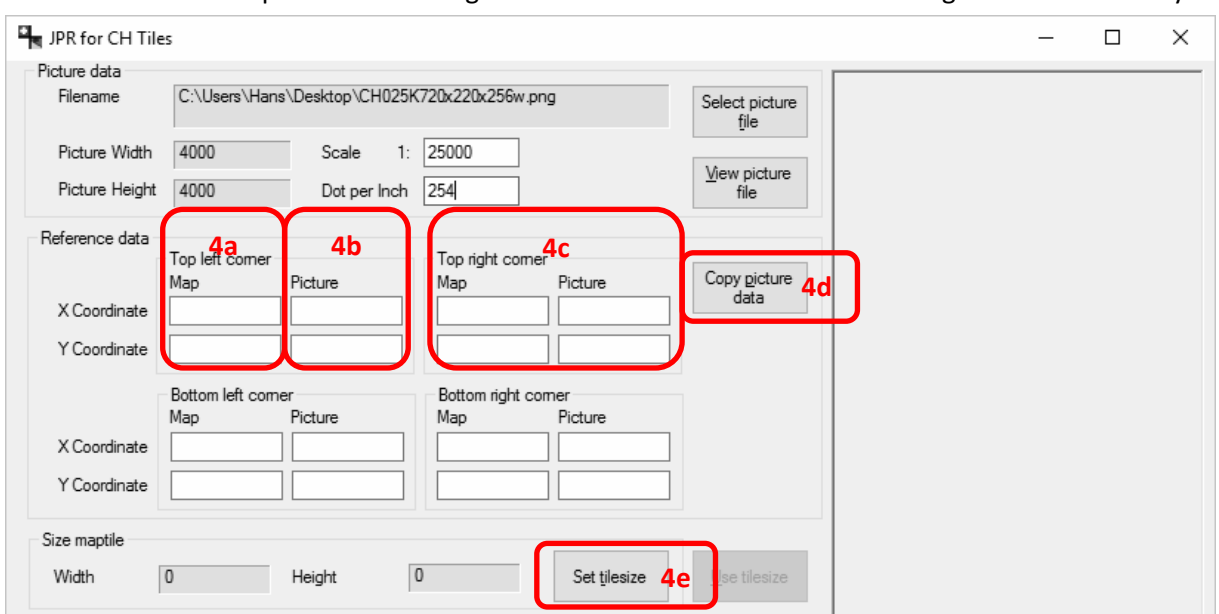

There two different options to inserting the reference data. The first is inserting all information "by

hand"; the second is using some automation. This last option is only possible if the exact "real" corners are used. If In both cases you must insert the X and Y coordinate (easting and northing) of the top left corner  $(4a)$  from the map.

In the "by hand" option you continue with inserting the X and Y coordinate from the picture<sup>10</sup> of the same corner  $(4b)$ . And after that continue with the other corners  $(4c)$ .

In the "automated" option you continue after (4a) with clicking the "Copy picture data"-button (4d). Based on the size of the picture all picture corner data will be inserted. Before you can use the "automation" for the map coordinates the size of the map(tile) must be defined. By clicking the "Set tilesize"-button the following windows opens. You can use pre-defined tiles (4f) of define your own

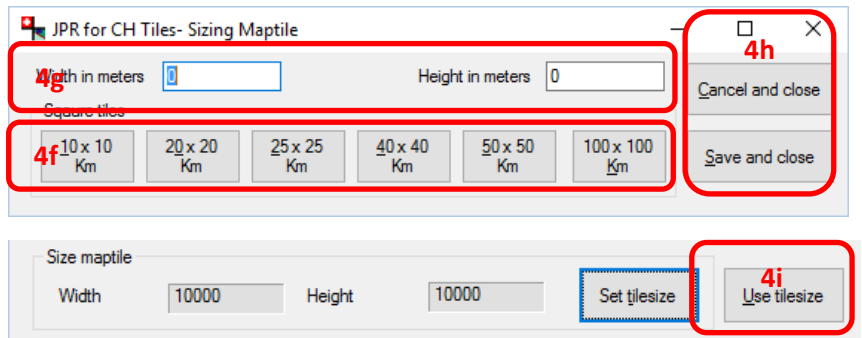

tile (4g). Next is saving size data and closing the window (click on "save and close" button) of cancel the procedure (click on "Cancel and close"-button) (4h).

Last action using this tile size by clicking on the "Use tile size"-button (4i).

 $\overline{a}$ 

<sup>&</sup>lt;sup>10</sup> "Real" Origin is the top left corner from the picture, the X coordinate is the amount of pixels/dots to the right, the Y coordinate is the amount of pixels/dots down.

#### <span id="page-6-0"></span>Step 5, Putting useable area border in place

The usable area is the part of the picture you will use for your map. There are three different options.

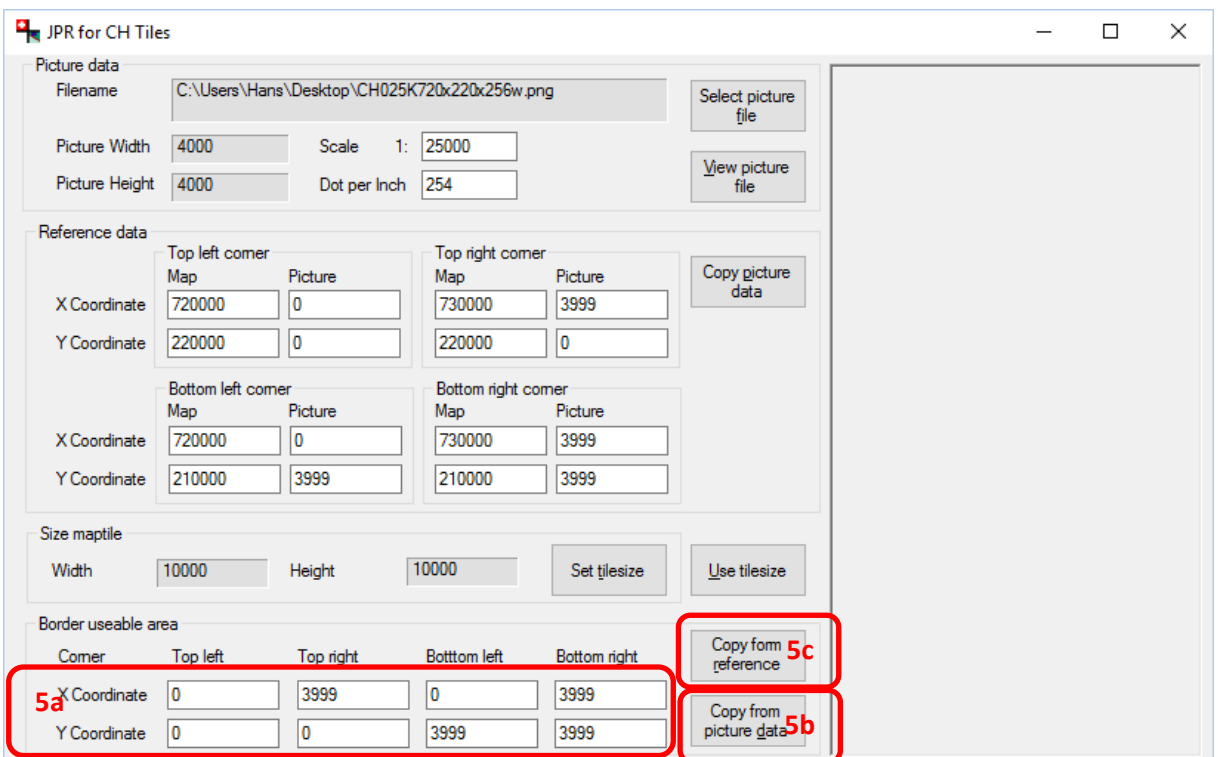

The first option is inserting the data "by hand" (5a). You can also chose the outline of picture, just by clicking on the "Copy from picture data"-button (5b). The last option is using the area between the reference points (click on the "Copy form reference"-button (5c).).

#### <span id="page-7-0"></span>Step 6, Calculating the calibration data

This is the magic step. The math takes over and calculates the latitude and longitude (in WGS84) for

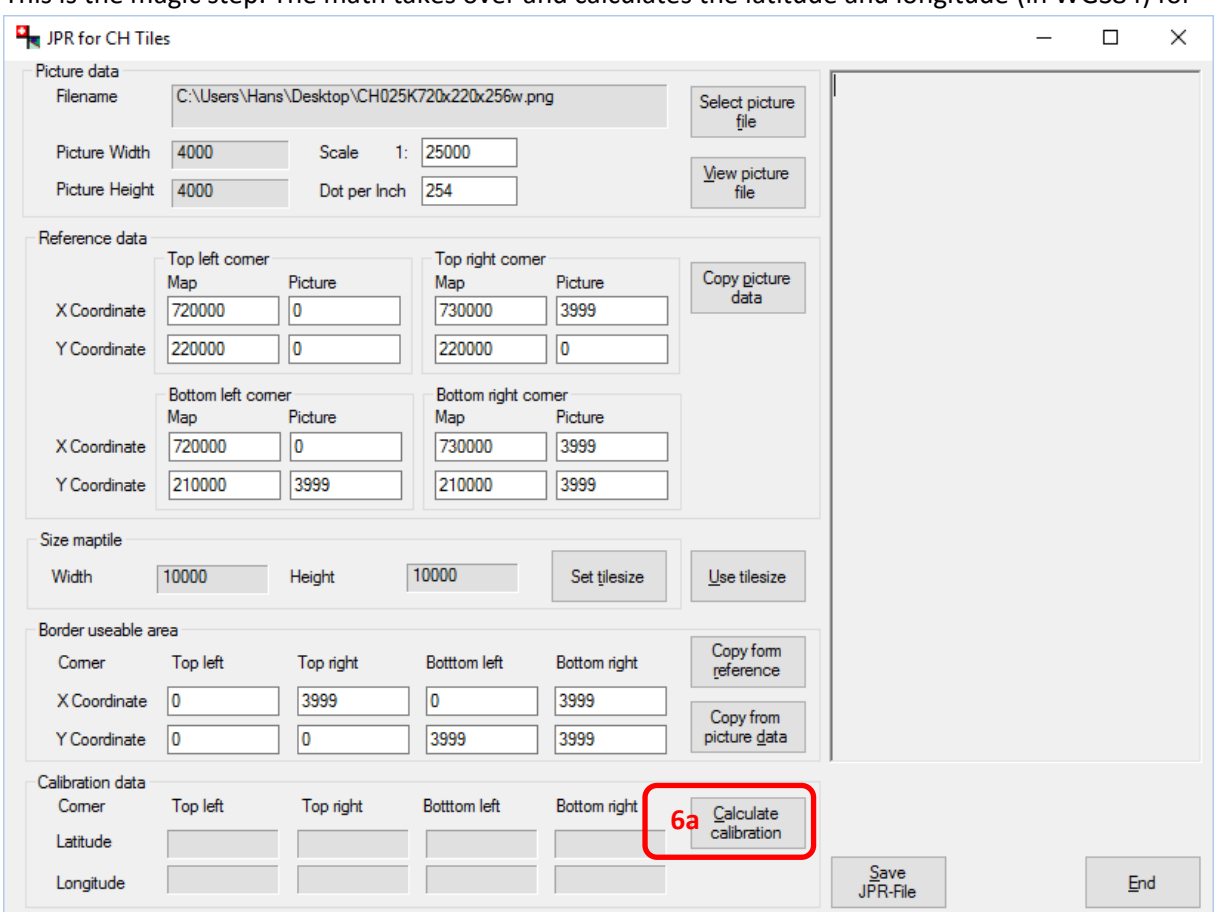

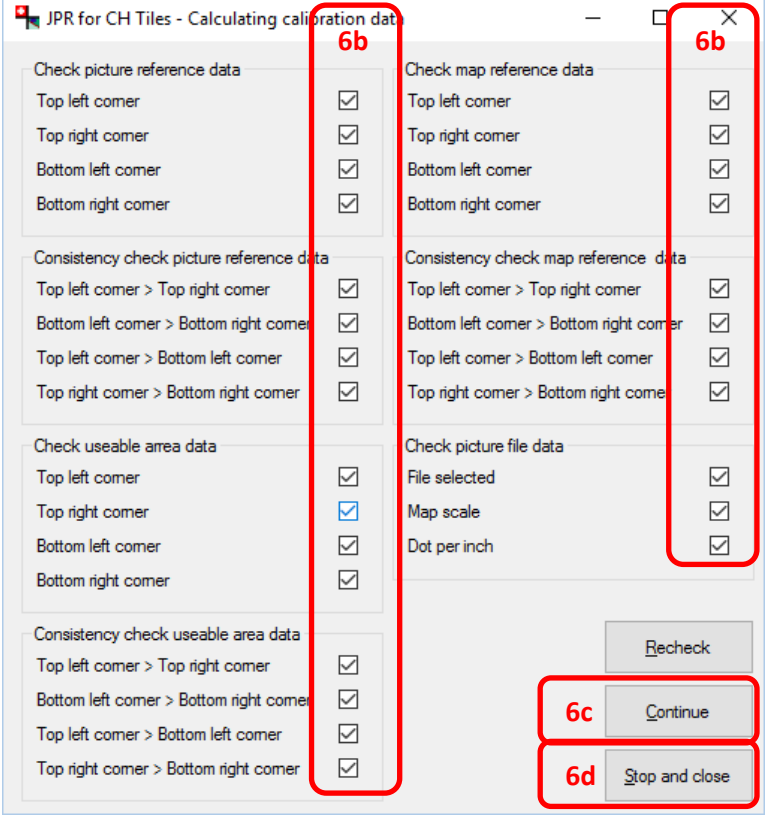

the four reference points. But first the application will check if all input data are in place and in there respectively range. Start the procedure by clicking on the "Calculate calibration"-button (6a).The checking ends with the following screen. All Checkpoints must by checked (**√**) (6b). "Check" means the values were inserted. "Consistency check" means "top" is above "bottom" and "right" is right of "left". When all **√** are in place you can continue ("Continue" button) (6c). When not use the "Stop and close"-button (6d), make your corrections an try again.

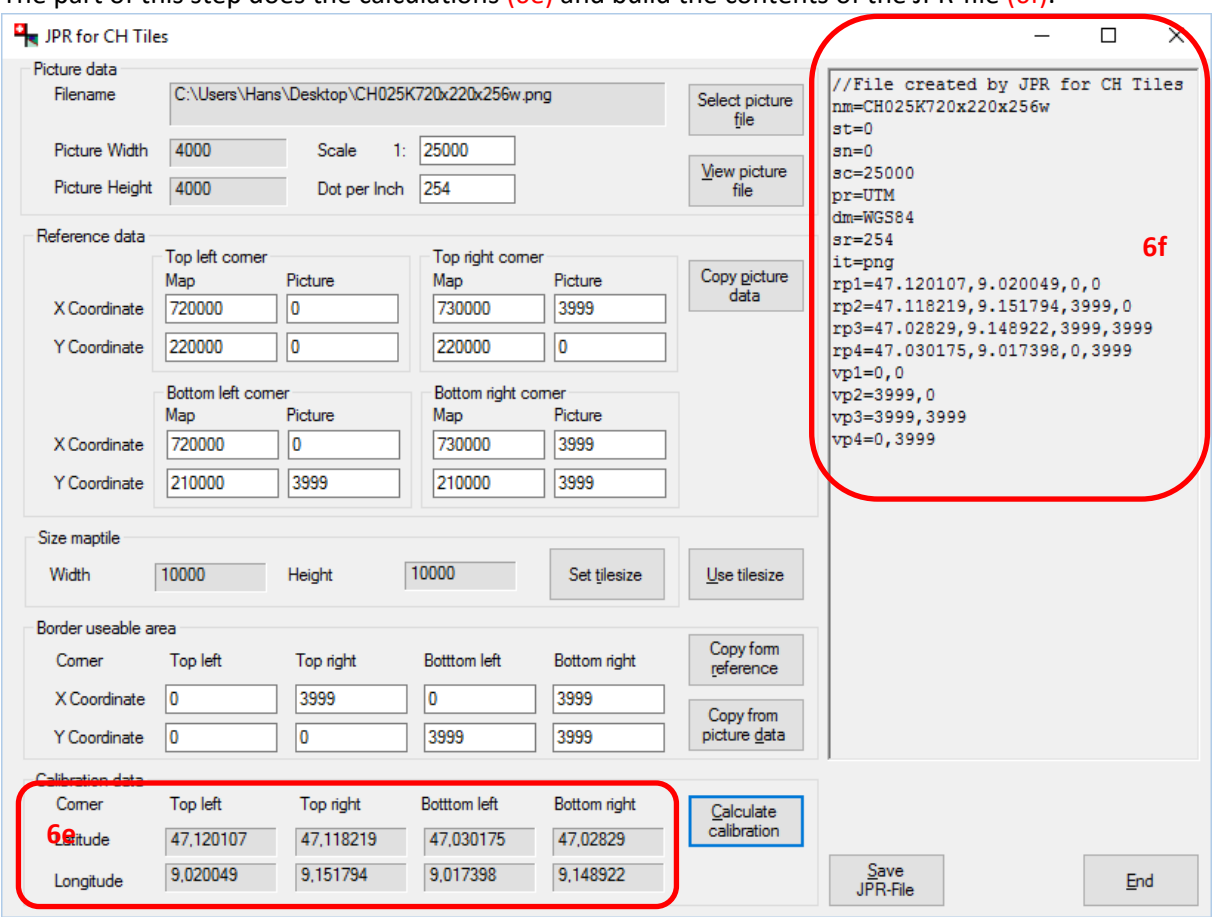

#### The part of this step does the calculations (6e) and build the contents of the JPR-file (6f).

#### <span id="page-9-0"></span>Step 7, Saving JPR-file and closing or continuing.

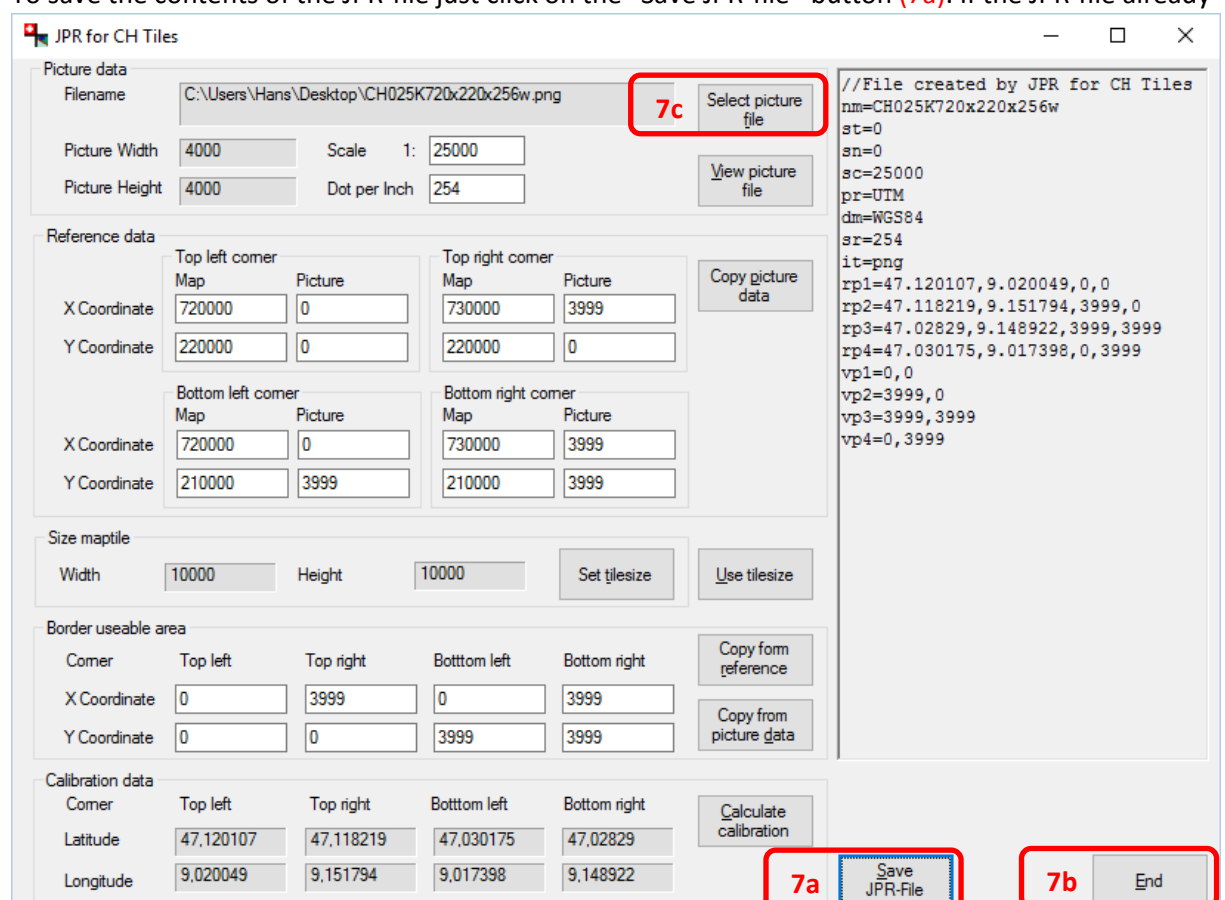

To save the contents of the JPR-file just click on the "Save JPR-file"-button (7a). If the JPR-file already

exists, you will be prompted to overwrite (or not). End the application with the "End"-button (7b). For continuing to next map click the "Select picture"-button (7c).

## <span id="page-9-1"></span>The difference between Swiss and Dutch version

The is nearly no difference. It looks the same, it feels the same and it works the same. The only one you will find are different predefined sizes of map tiles (4f).

## <span id="page-9-2"></span>The difference between Swiss and British version

The difference between these two versions is a result of the way native coordinates systems differs. The British (OSGB) system has an option to use 100 KM square code. The British version has an

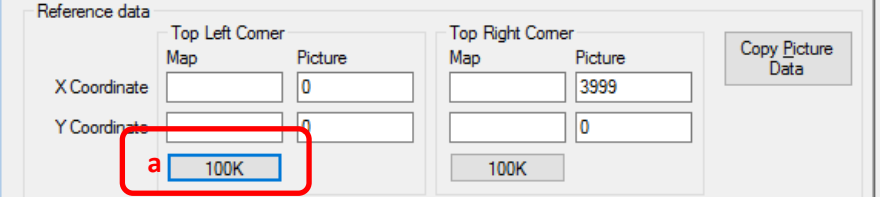

option to convert these square codes. To use this option click on the 100Kbutton (a). The window "Convert Coordinate" opens. Add the

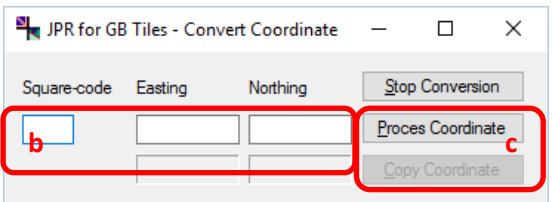

coordinate data (b) en click on the "Process coordinate"- button  $(c)$ . The application will generate a coordinate without a square code. By clicking on the "Copy Coordinate"-button  $(c)$  the coordinate data will be copied to the reference data.